# 在WAP351和WAP371接入點上配置區域設定

# 目標 Ī

區域設定是連線到強制網路門戶例項的身份驗證網頁。有關如何在裝置上設定強制網路門戶的 資訊,請參閱*[在WAP351和WAP371接入點上配置強制網路門戶](ukp.aspx?vW=1&articleid=5044)*一文。

在WAP上設定強制網路門戶後,可以使用Web門戶自定義頁面為網路上的不同區域設定建立 唯一頁面,並自定義頁面上的文本和影象。

本文的目的是解釋如何上傳和刪除二進製影象檔案,以便在WAP351和WAP371接入點上進行 Web自定義,並自定義包含文本和圖形元素的身份驗證頁面。

# 適用裝置 i<br>D

·WAP351

·WAP371

# 軟體版本

·WAP351 v1.0.0.39

·WAP371 v1.1.2.3

# Web定製

步驟1.登入到Web配置實用程式,然後選擇Captive Portal > Web Portal Customization。將打 開「Web門戶自定義」頁:

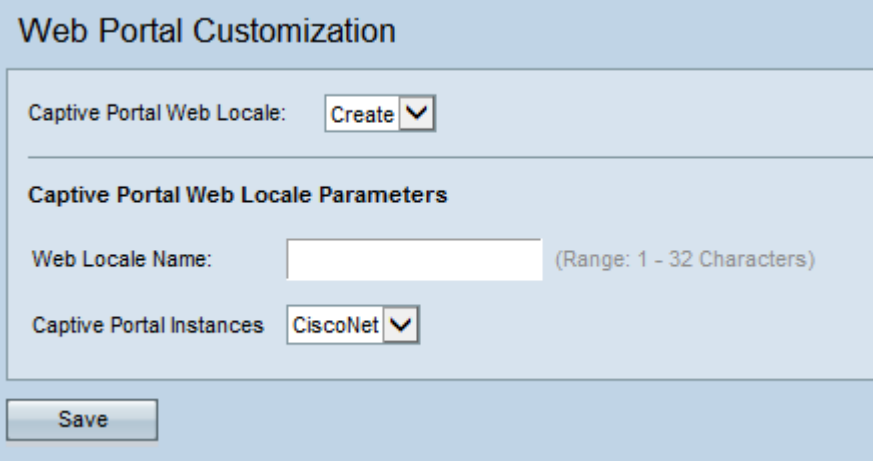

步驟2.從強制網路門戶Web區域設定下拉選單中選擇Create,為強制網路門戶建立區域設定。 如果要編輯先前的Web區域設定,請從*強制網路門戶Web區域設定*下拉選單中選擇所建立的 Web區域設定,並跳至[步驟6](#page-2-0)。

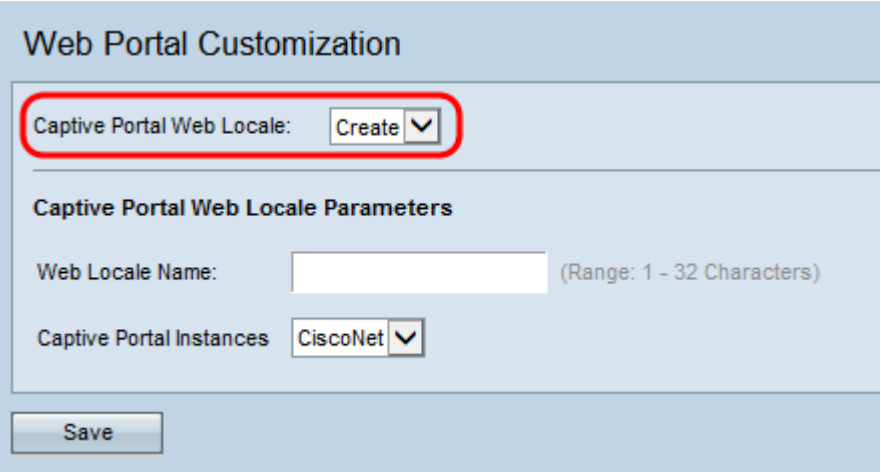

步驟3.在Web Locale Name(Web區域設定名稱)欄位中輸入區域設定的名稱。名稱必須是1- 32個字元,不能包含空格。

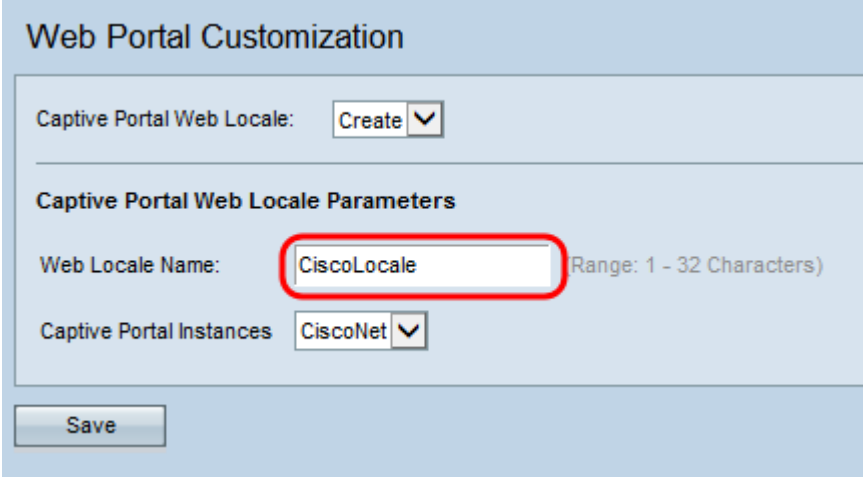

步驟4.從強制網路門戶例項下拉選單中選擇要將區域設定與其關聯的強制網路門戶例項。有關 。<br>設定強制網路門戶例項的資訊,請參閱*[在WAP351和WAP371接入點上配置強制網路門戶](ukp.aspx?vW=1&articleid=5044)*。

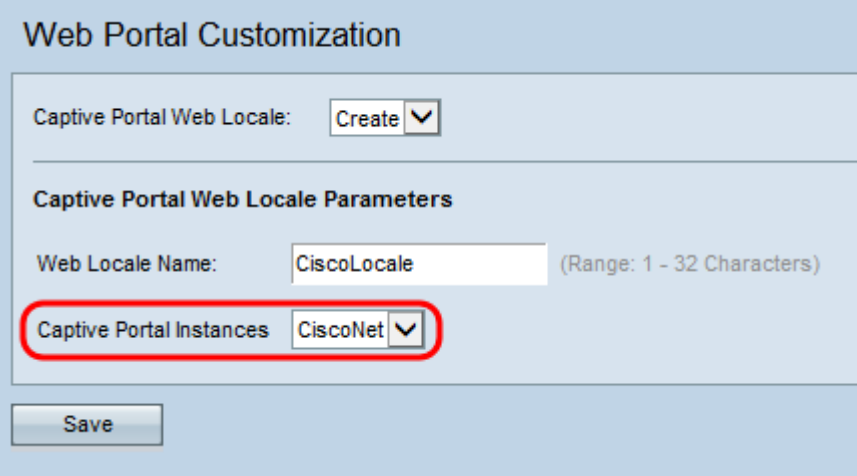

步驟5.按一下「Save」以儲存所做的組態。

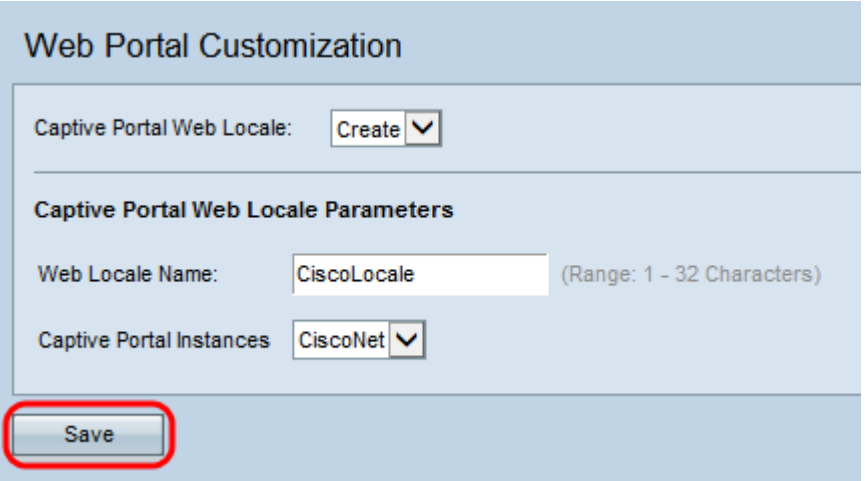

#### <span id="page-2-1"></span>此時將顯示強制網路門戶Web區域設定引數區域,其中包含其他資訊:

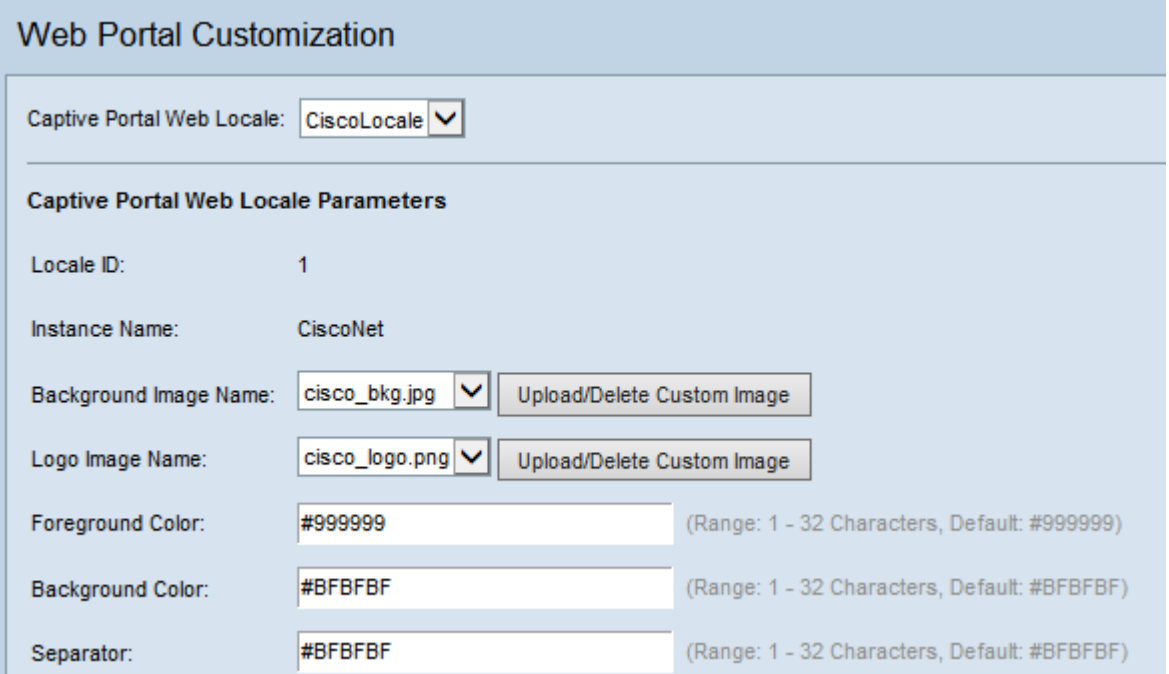

附註:在強制網路門戶Web區域設定引數區域中,以下欄位將自動生成,並且無法從此頁進行 編輯:

·區域設定ID — 顯示區域設定的序列號

·例項名稱 — 顯示所選例項的名稱

<span id="page-2-0"></span>步驟6.從Background Image Name (背景影象名稱)下拉選單中選擇強制網絡門戶的背景影 象。

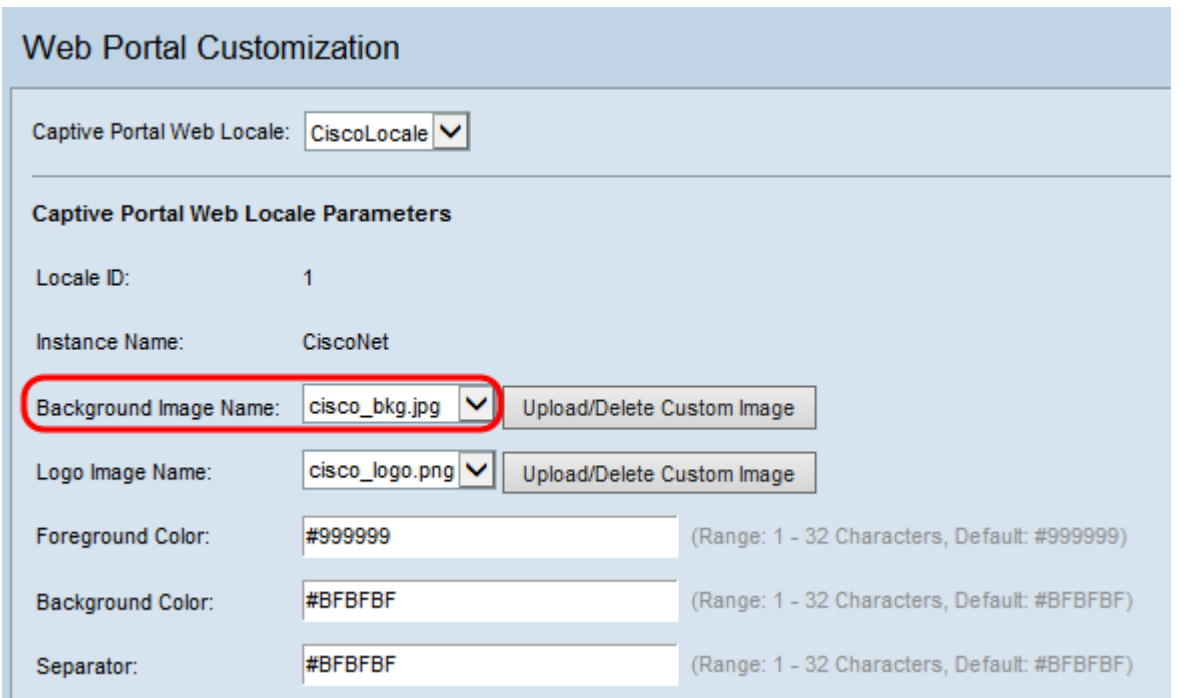

#### 附註:如果要從清單中上傳或刪除映像,請按一下Upload/Delete Custom Image按鈕。有關 上傳和刪除自定義映像的資訊,請參閱<u>[上傳/刪除自定義映像](#page-14-0)</u>。

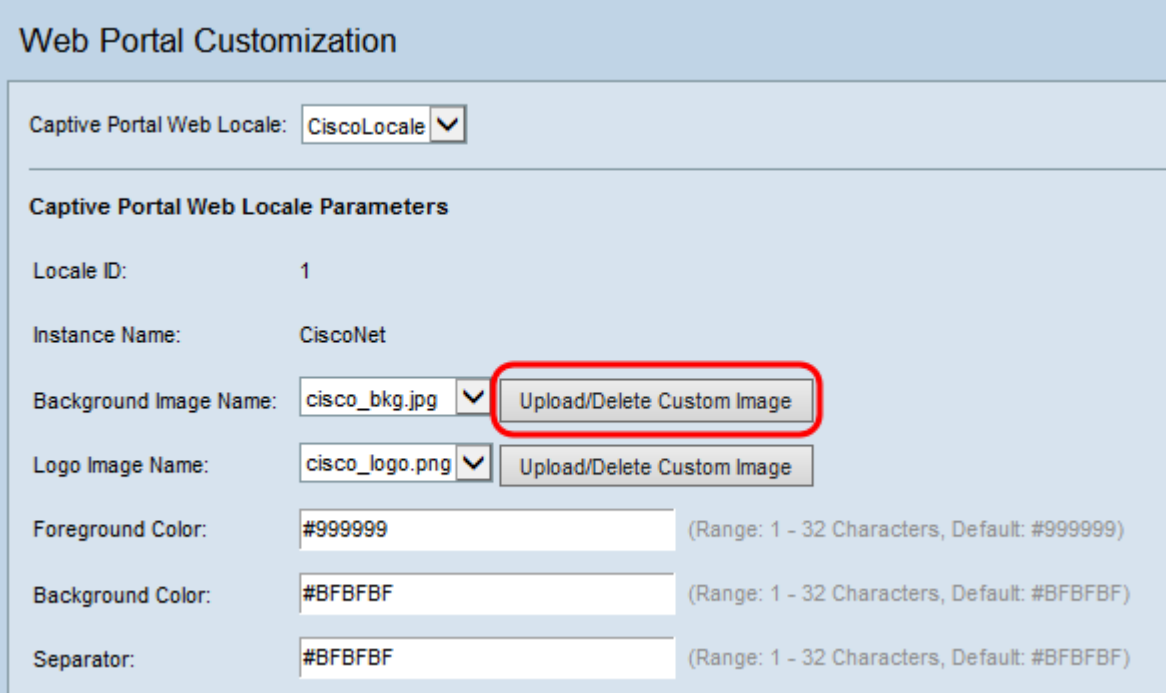

步驟7.從Logo Image Name下拉選單中選擇徽標影象。

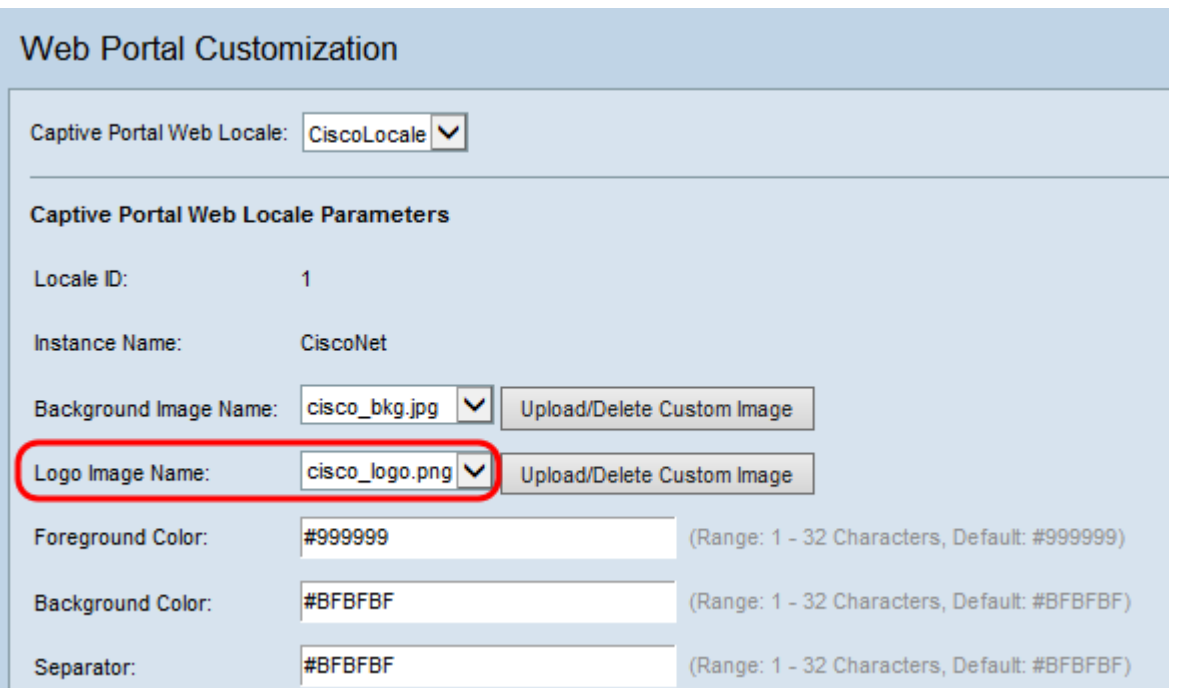

**附註:**如果要從清單中上傳或刪除映像,則按一下Upload/Delete Custom Image按鈕。有關 上傳和刪除自定義映像的資訊,請參閱<u>[上傳/刪除自定義映像](#page-14-0)</u>。

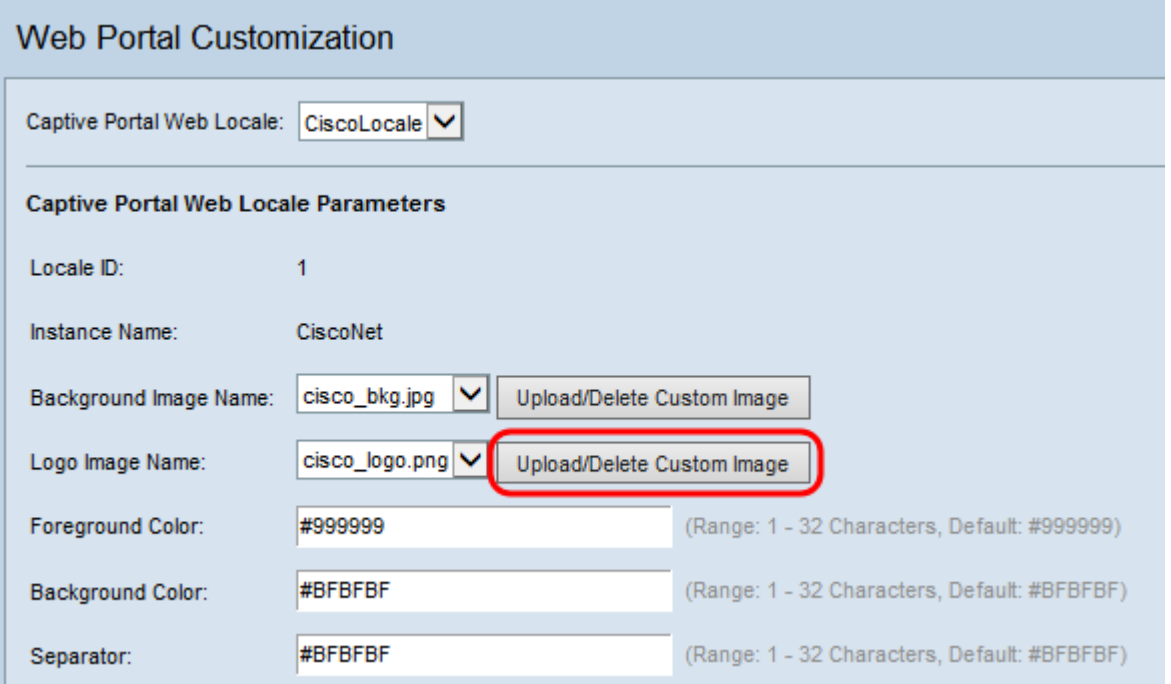

步驟8.在「前景顏色」欄位中輸入前景顏色的HTML代碼。代碼採用6位十六進位制格式。

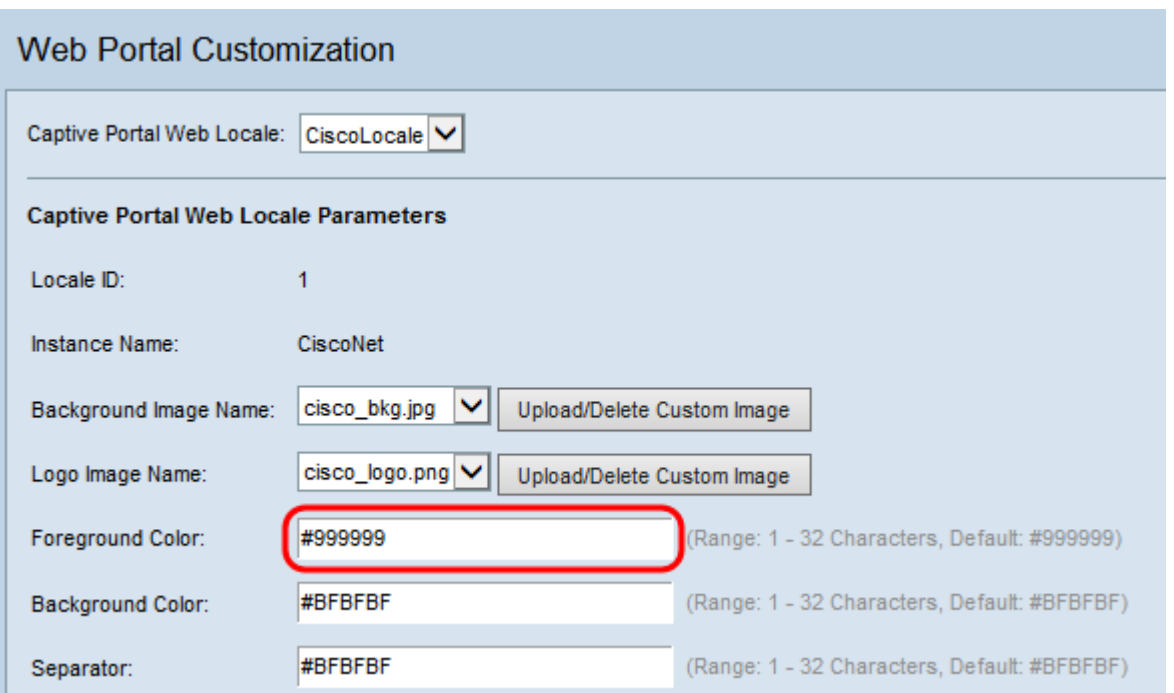

附註:有關Web顏色格式設定的詳細資訊,請參閱<u>此</u>頁。

**附註:**有關使用基於元件面板的GUI生成十六進位制HTML顏色代碼的幫助,可參<mark>閱此</mark>頁。 步驟9.在「背景色」欄位中輸入背景色的HTML代碼。代碼採用6位十六進位制格式。

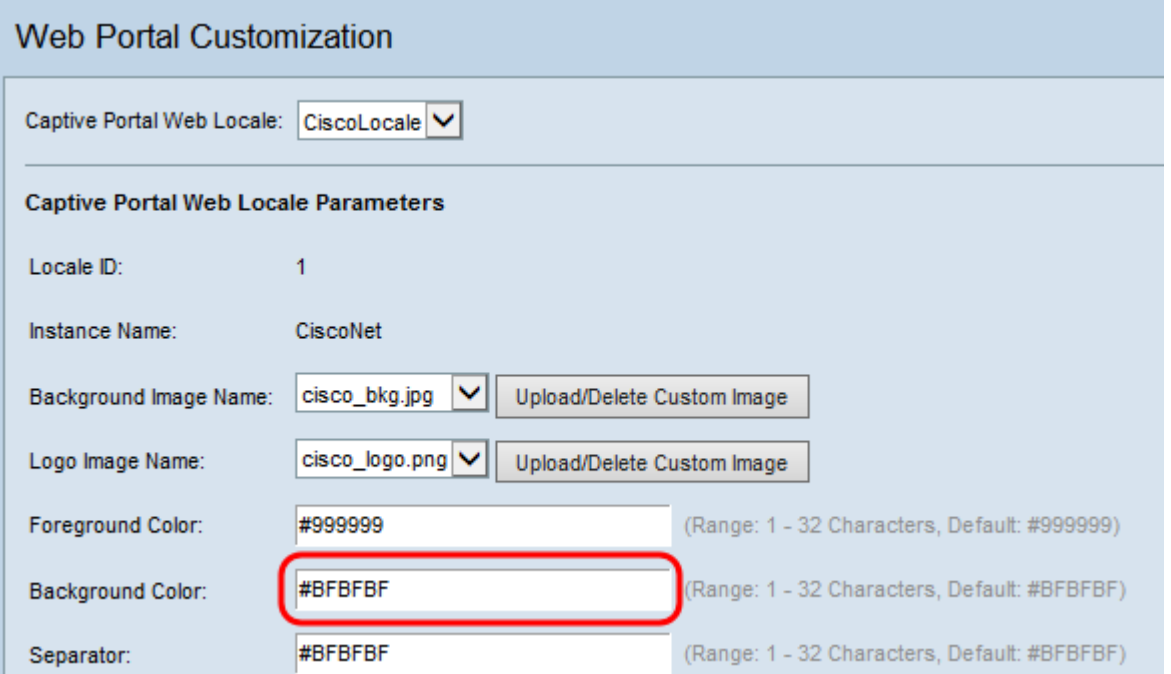

步驟10.在分隔符欄位中輸入分隔符顏色(將標題與正文頁分隔的行)的HTML代碼。代碼採 用6位十六進位制格式。

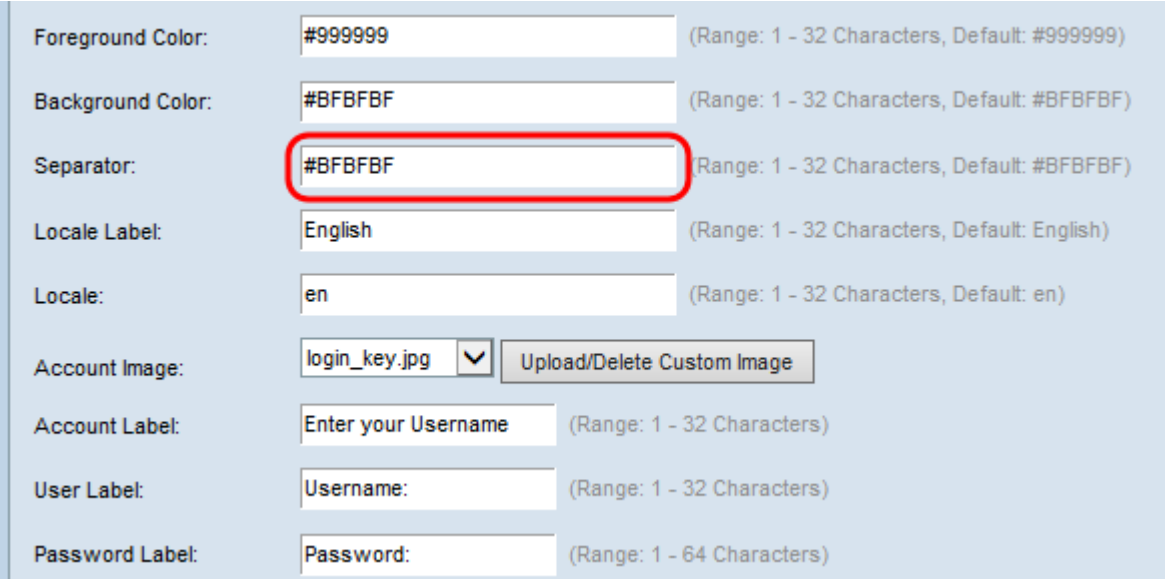

#### 步驟11.在Locale Label欄位中輸入描述區域設定的標簽。預設為英語。

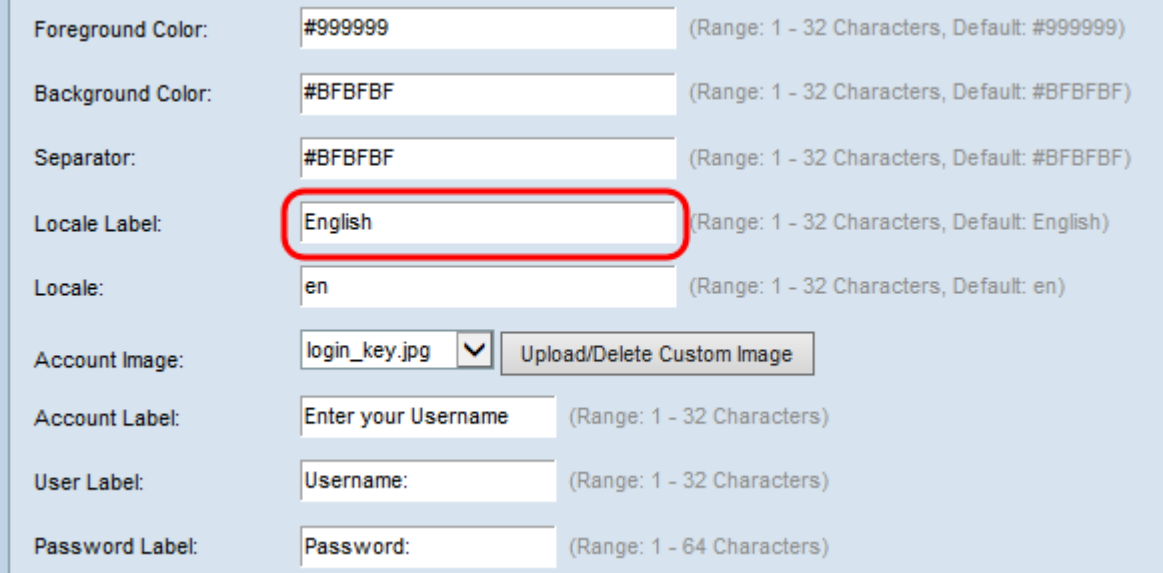

## 步驟12.在Locale欄位中輸入區域設定的縮寫。預設值為en。

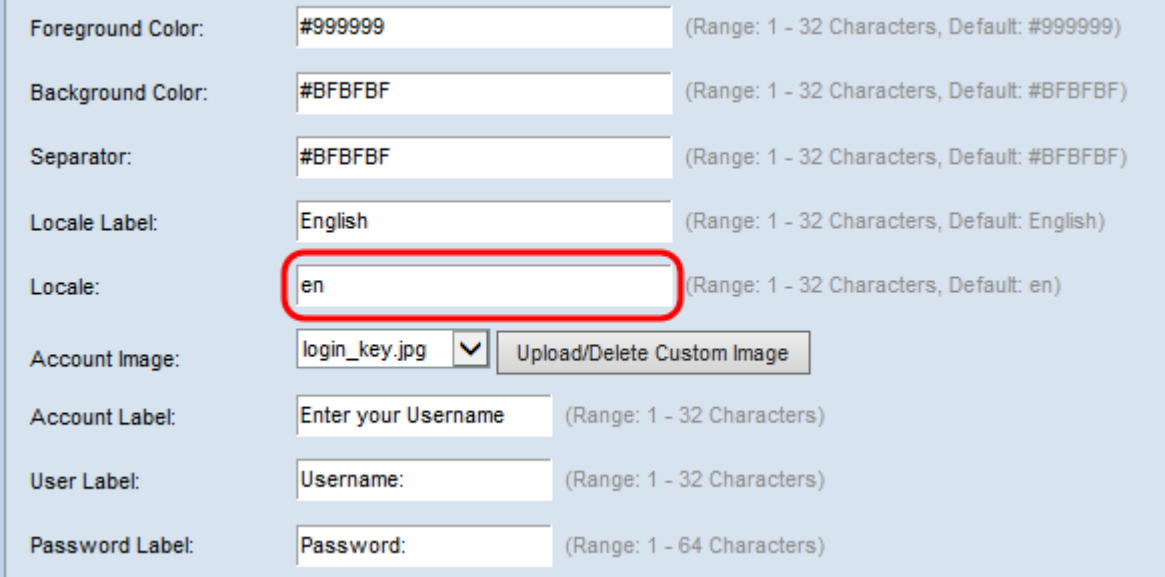

步驟13.在Account Image下拉式清單中,選擇要在登入欄位上方描繪經過驗證的登入的映像。

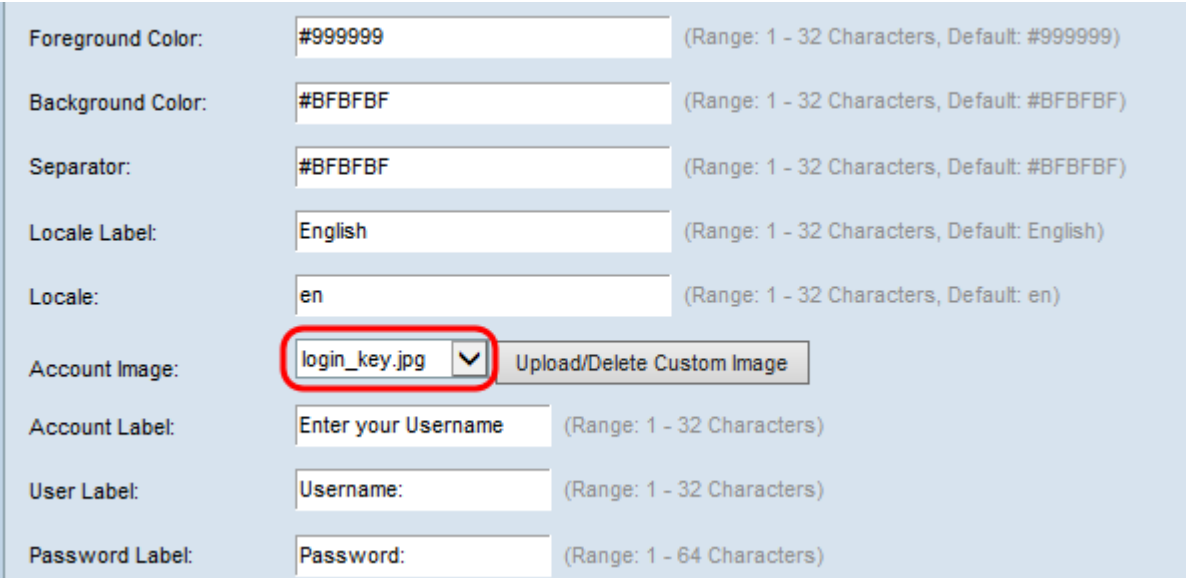

#### 附註:如果要從清單中上傳或刪除映像,則按一下Upload/Delete Custom Image按鈕。有關 上傳和刪除自定義映像的資訊,請參閱<u>[上傳/刪除自定義映像](#page-14-0)</u>。

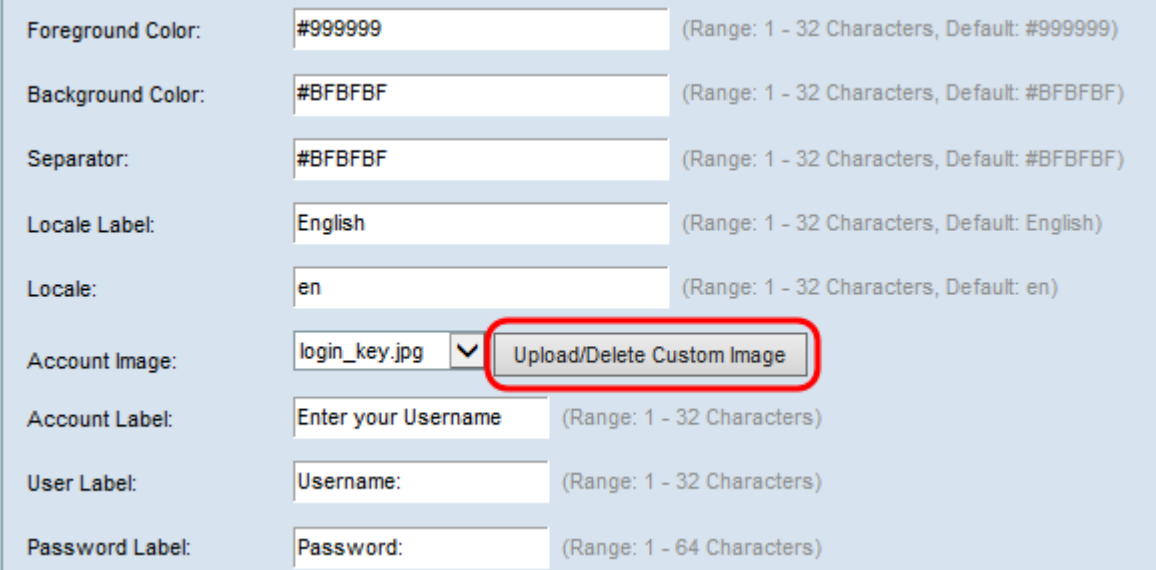

## 步驟14.在「帳戶標籤」欄位中輸入文本,該文本為使用者輸入使用者名稱稱。

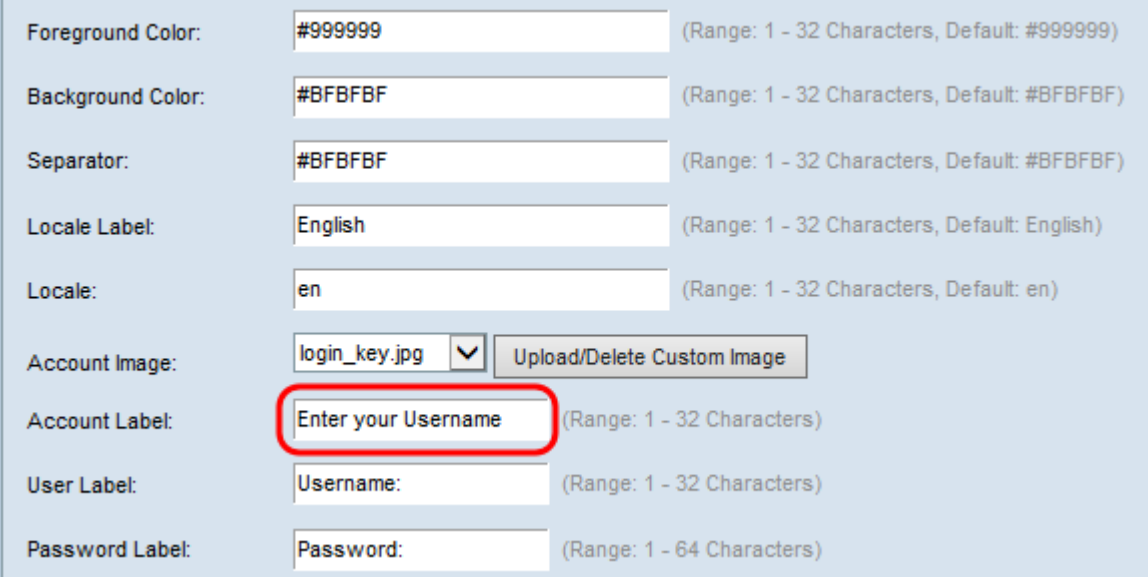

## 步驟15.在User Label(使用者標籤)欄位中輸入文本以標籤使用者名文本框。

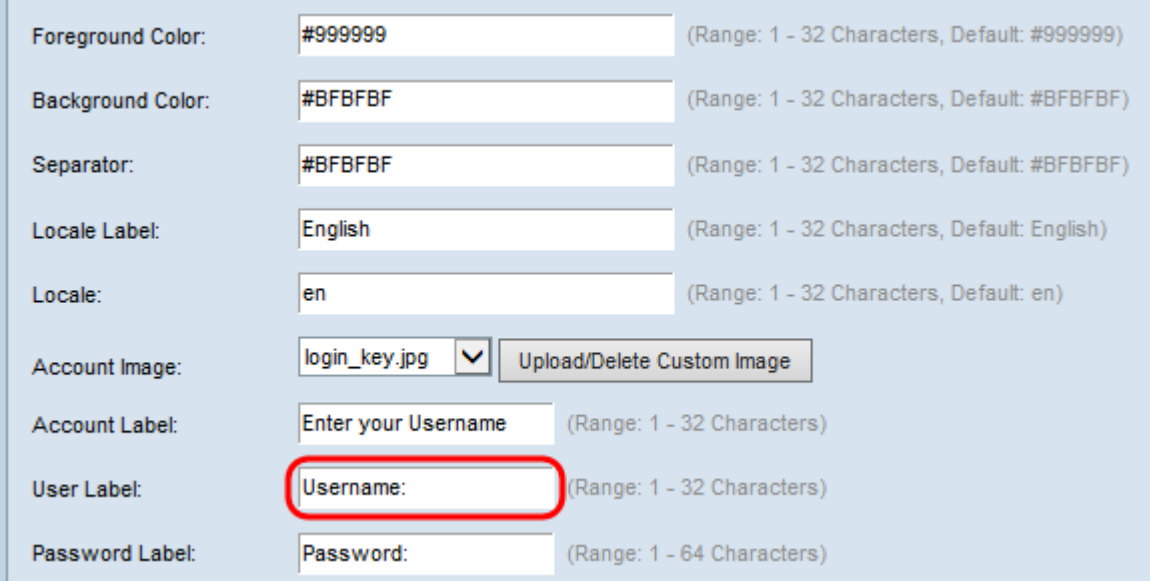

#### 步驟16.在Password Label欄位中輸入文本以標籤使用者密碼文本框。

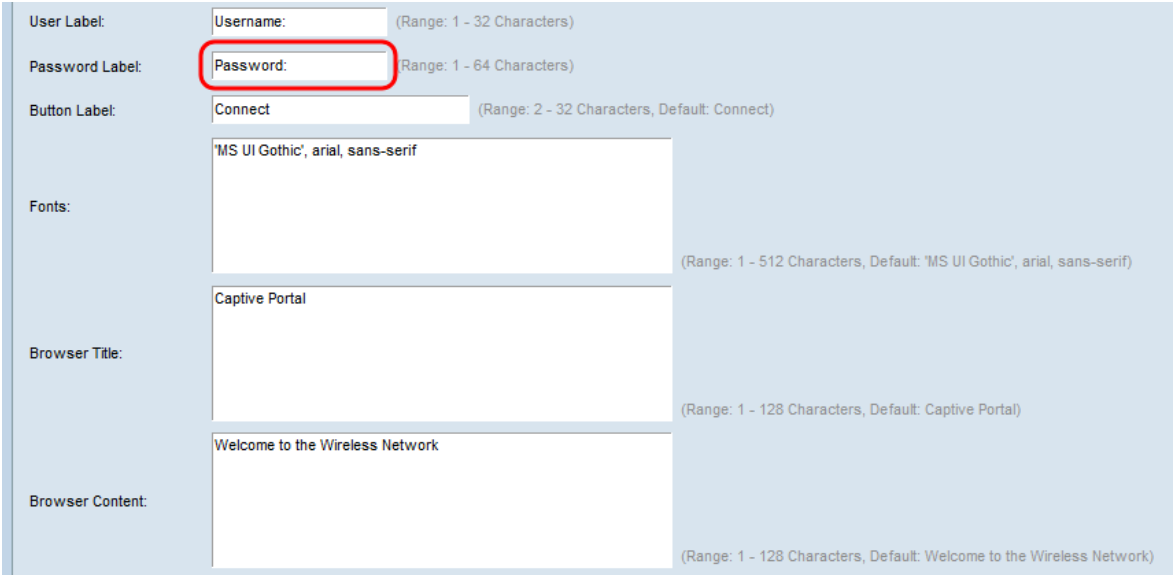

#### 步驟17.在「按鈕標籤」欄位中輸入文本以標籤用於提交使用者名稱和密碼信息的按鈕。

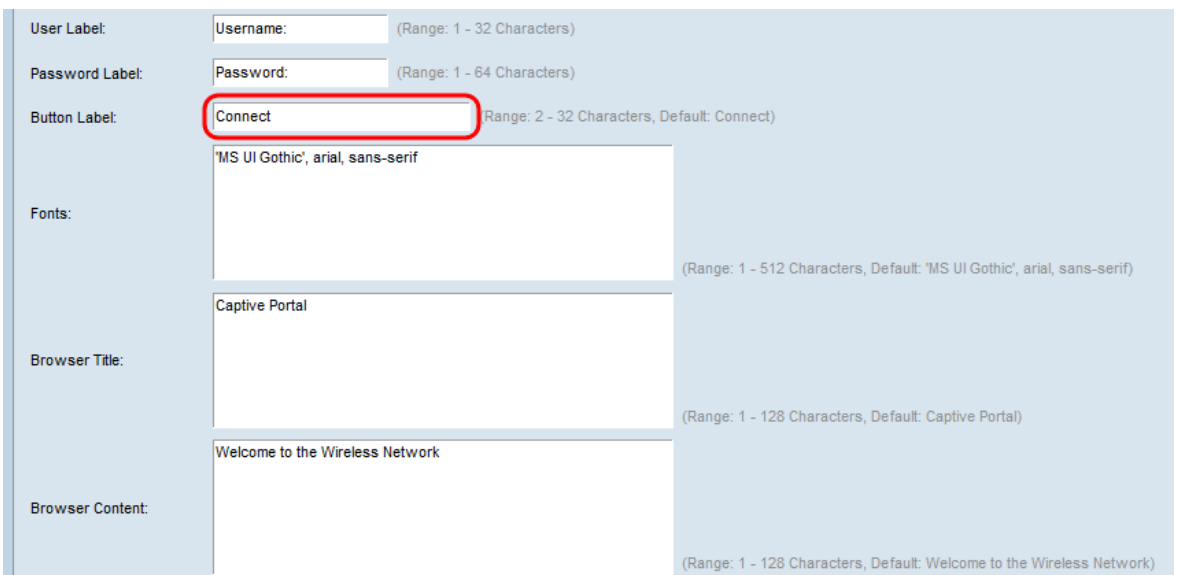

步驟18.在字型欄位中輸入要用於強制網路門戶頁面上所有文本的字型的名稱。可以輸入多個 字型名稱,每個名稱用逗號分隔。如果第一個字型在客戶端系統上不可用,則使用下一個字型 ,以此類推。對於包含空格的字型名稱,整個名稱必須用單引號括起來。

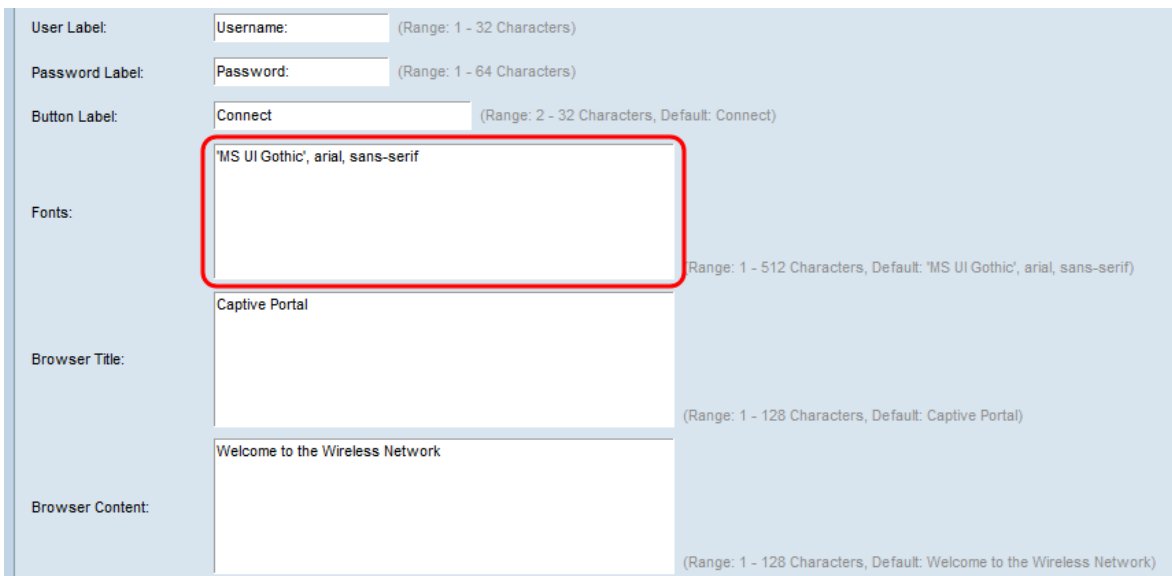

#### 步驟19.在Browser Title欄位中輸入要在瀏覽器視窗的標題欄中顯示的文本。

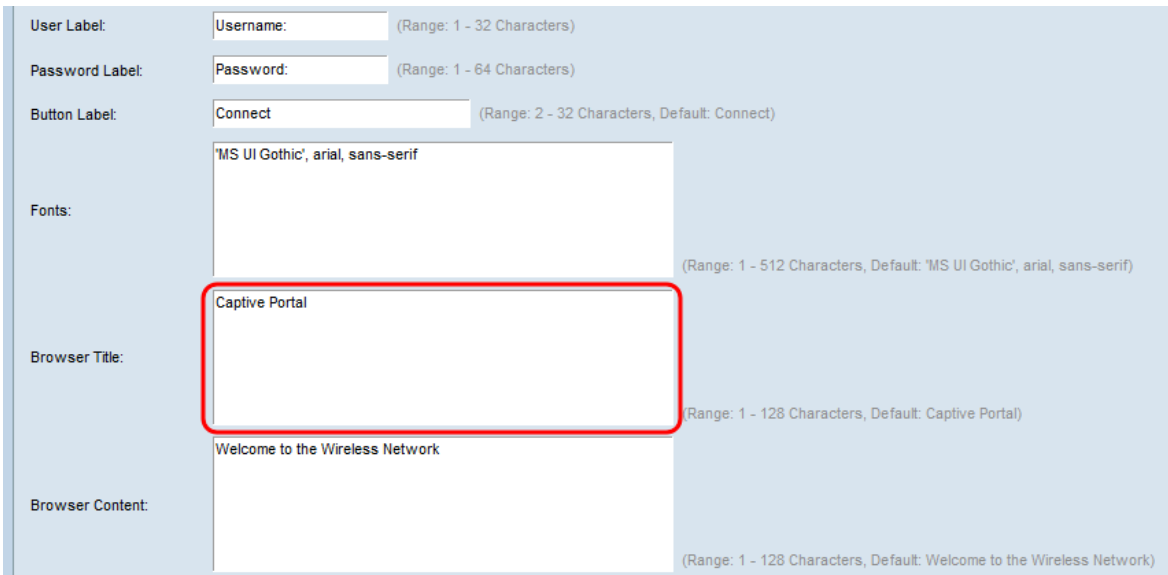

#### 步驟20.在瀏覽器內容欄位中輸入徽標影象右側顯示的歡迎文本。

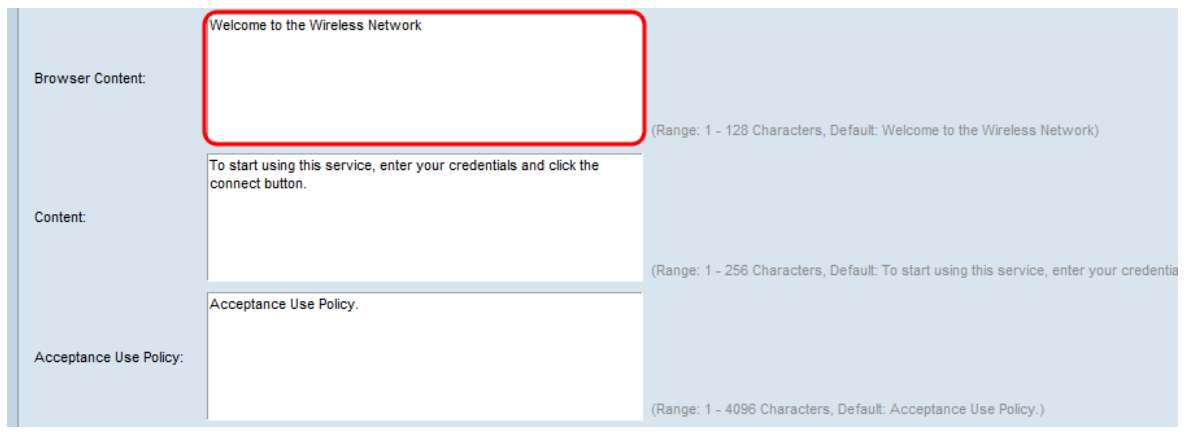

步驟21.在內容欄位中輸入要顯示在使用者名稱和密碼文本框下面的使用者的說明性文本。

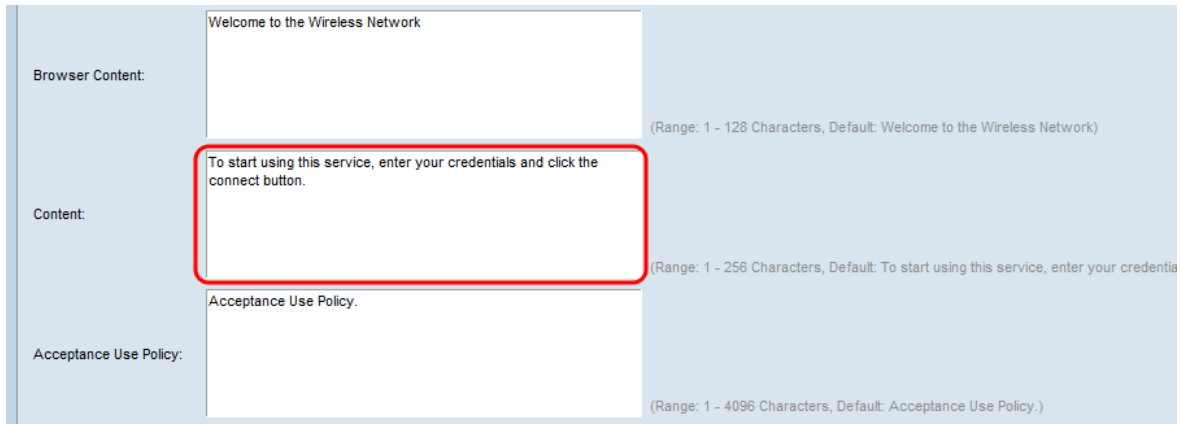

步驟22.在Acceptance Use Policy欄位中輸入使用者必須接受登入的條件。

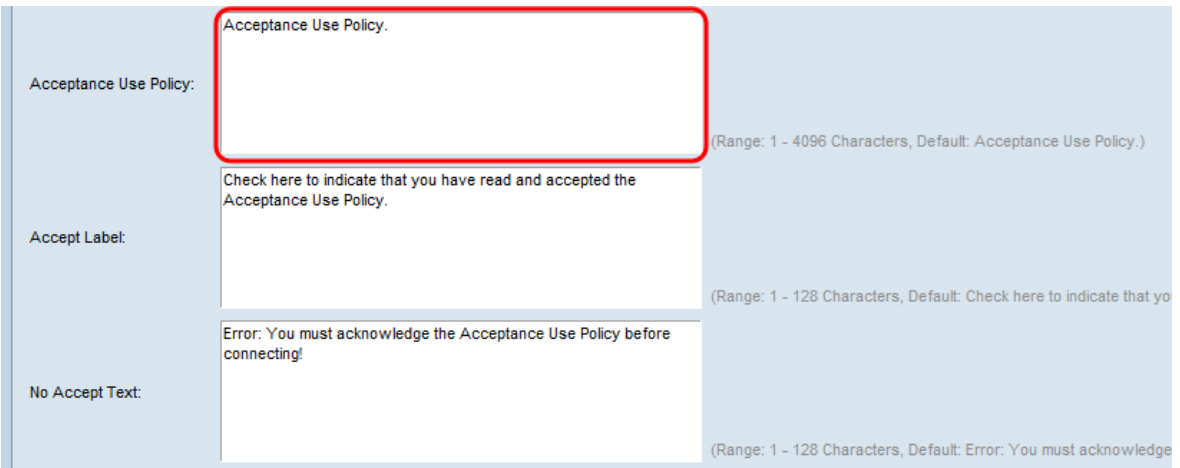

步驟23.在「接受標籤」欄位中輸入文本提示使用者選中覈取方塊以接受「接受使用策略」 (Accept Use Policy)欄位。

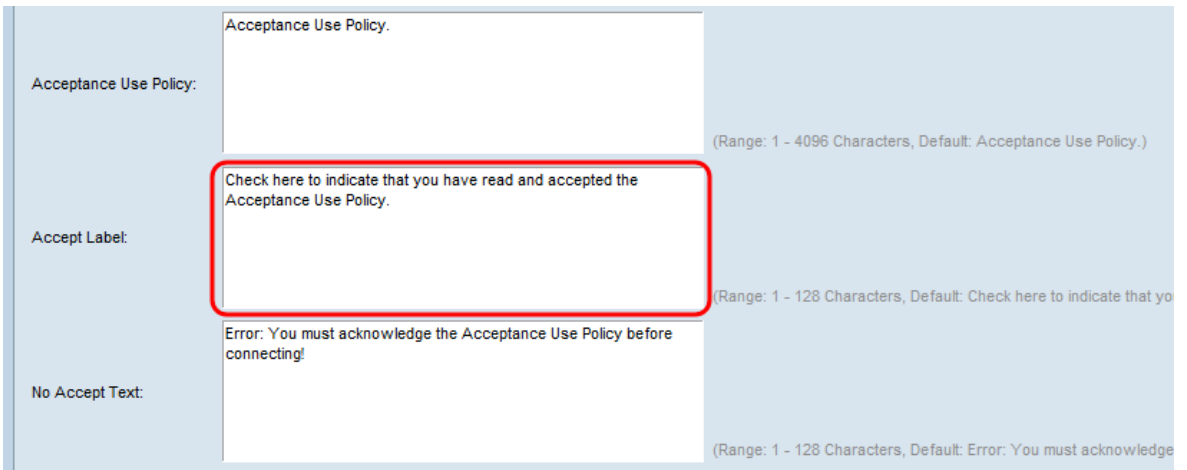

步驟24.在No Accept Text欄位中,輸入在使用者未接受Acceptance Use Policy並嘗試登入時 顯示的文本。

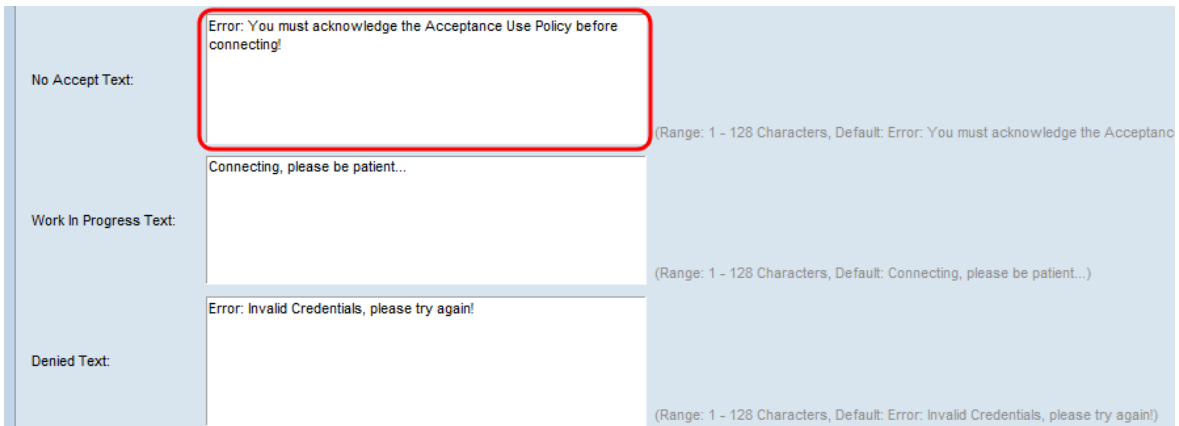

## 步驟25.在Work In Progress Text欄位中,輸入使用者等待驗證時顯示的文字。

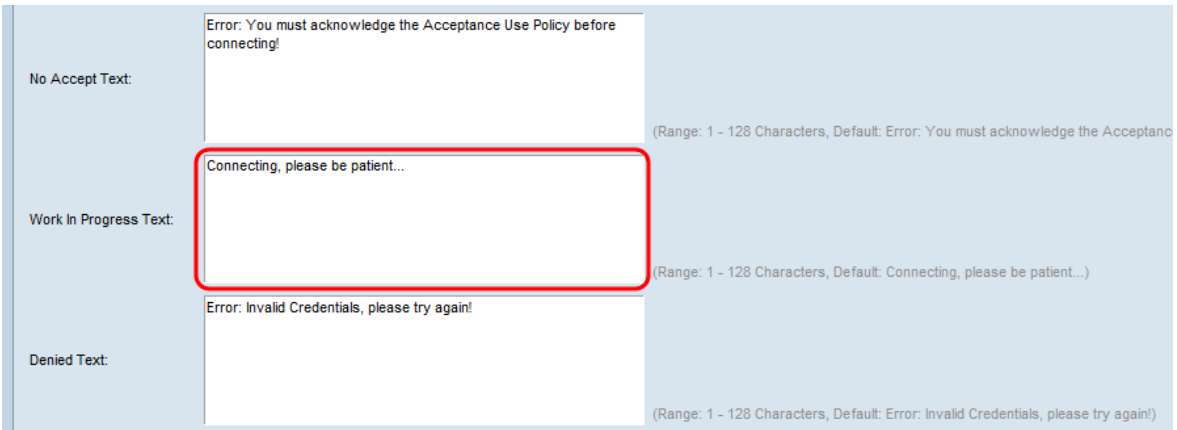

## 步驟26.在拒絕文本欄位中,輸入使用者身份驗證失敗時顯示的文本。

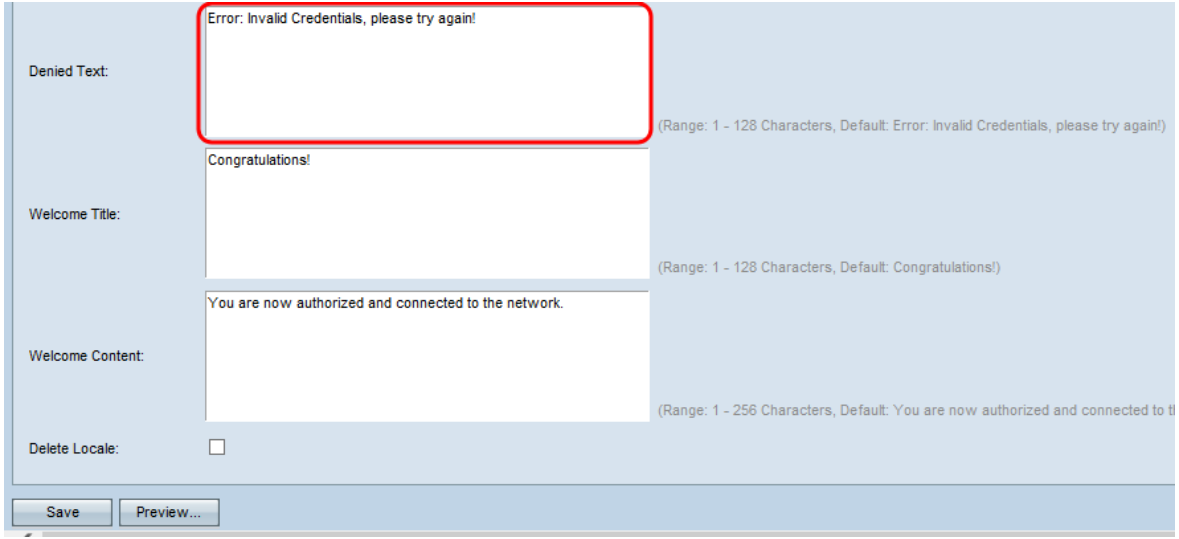

步驟27.在Welcome Title欄位中,輸入使用者成功通過驗證時顯示的文字。

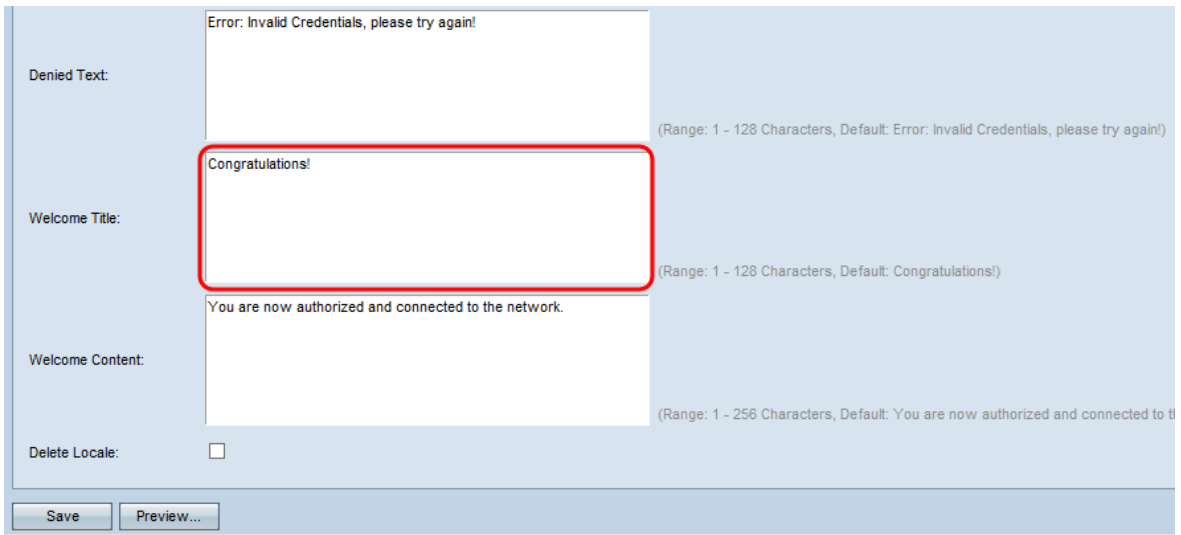

#### 步驟28.在Welcome Content欄位中,輸入指示使用者連線網路的時間的文字。

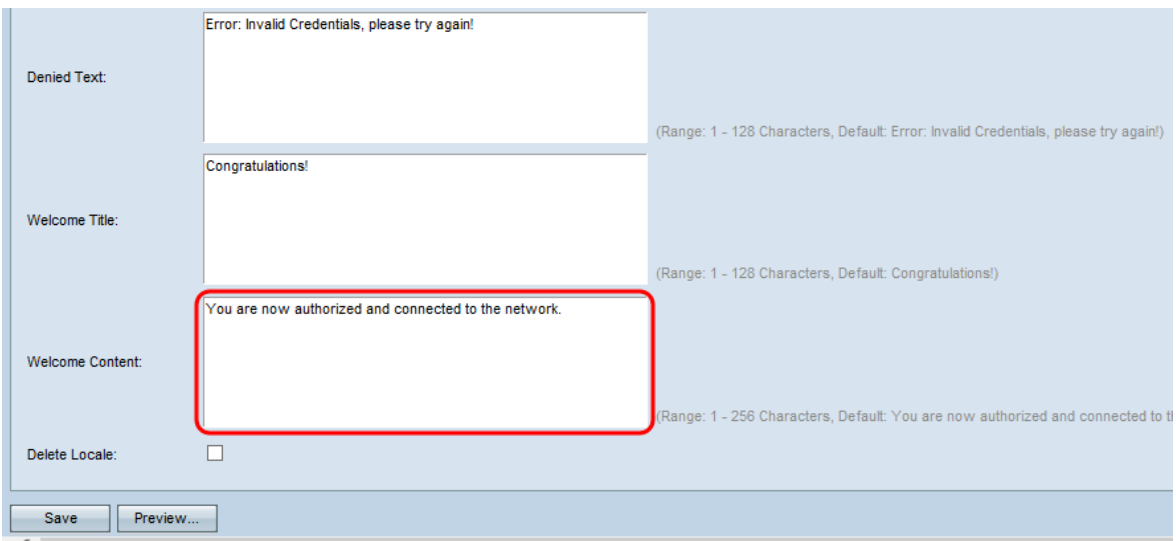

## 步驟29。(可選)如果要刪除當前本地配置,請選中Delete Locale覈取方塊。

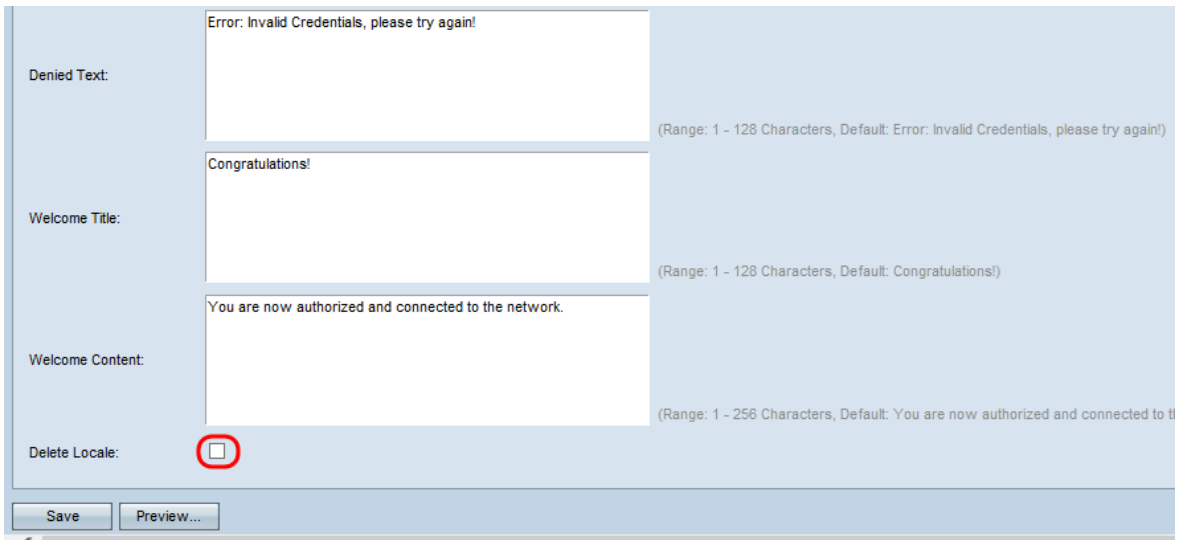

步驟30.按一下Save儲存所做的所有配置。

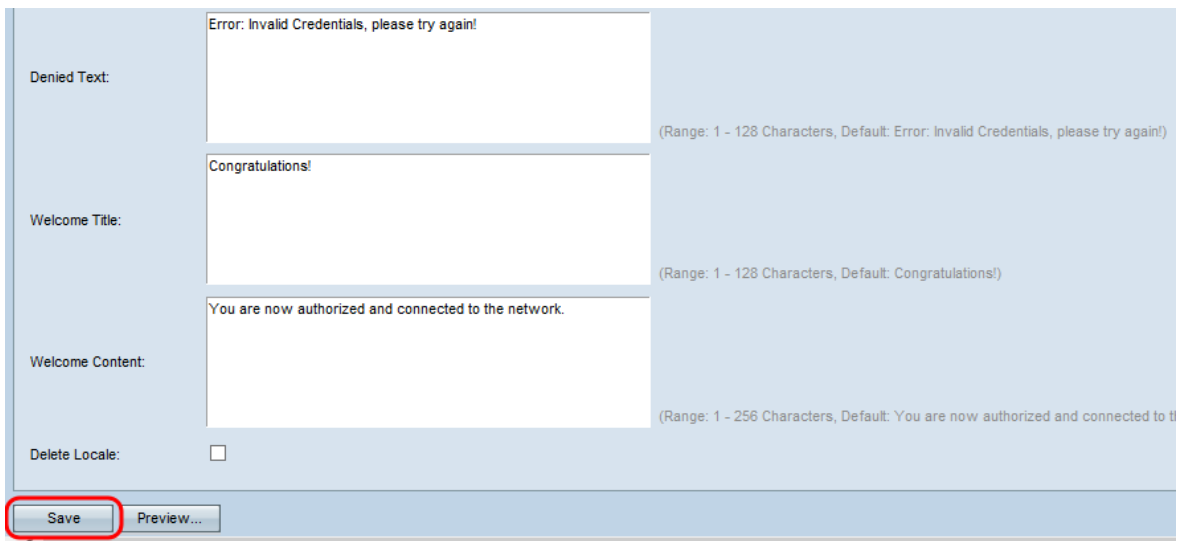

#### 步驟31。(可選)如果要預覽已建立的本地配置,請按一下**預覽**。

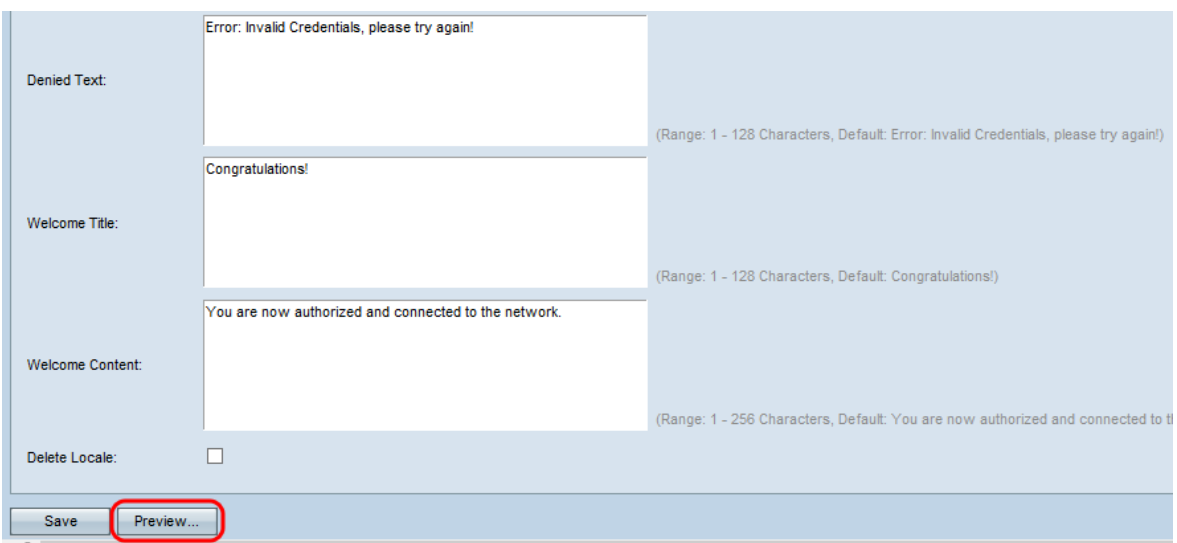

#### 將開啟「強制網路門戶Web區域設定Web區域設定引數預覽」頁面:

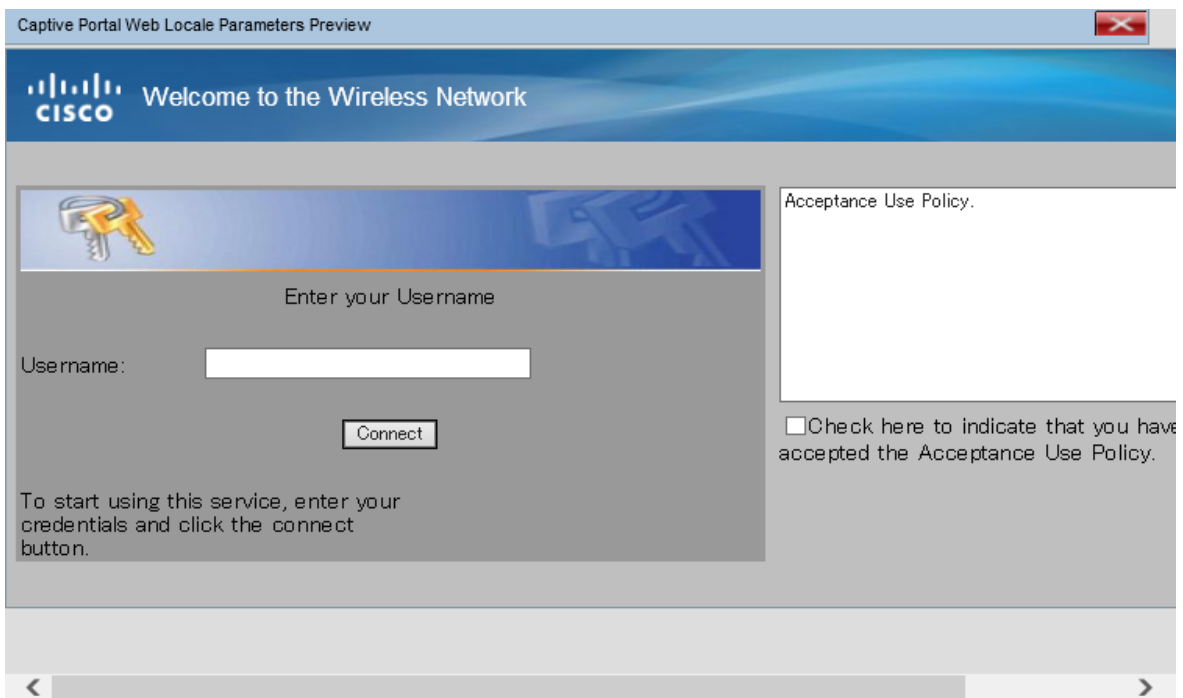

附註:預覽顯示已儲存到啟動配置的文本和影象。如果進行了更改,請在按一下「預覽」之前

#### 按一下儲存以檢視更改。

## <span id="page-14-0"></span>上傳/刪除自定義映像

您可以使用自己的徽標和影象自定義「強制網路門戶」頁面。最多可以將18個自定義映像上 傳到裝置(假設已配置6個區域設定,每個區域設定3個映像)。

步驟1.在Captive Portal Web Locale Parameters頁中按一下Upload/Delete Custom Image按 鈕。Web Portal Custom Image頁面隨即開啟:

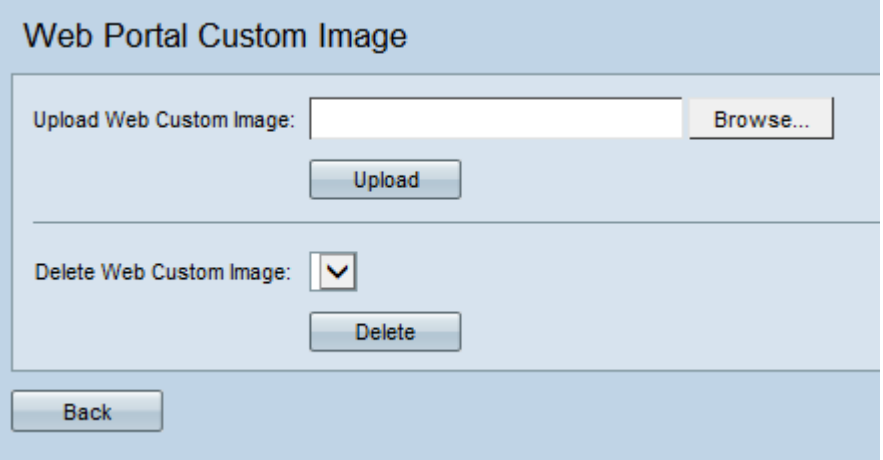

步驟2.如果要從電腦上傳要使用的映像,請在Upload Web Custom Image 欄位中按一下 Browse。如果要刪除影象,請跳至[步驟4。](#page-15-0)

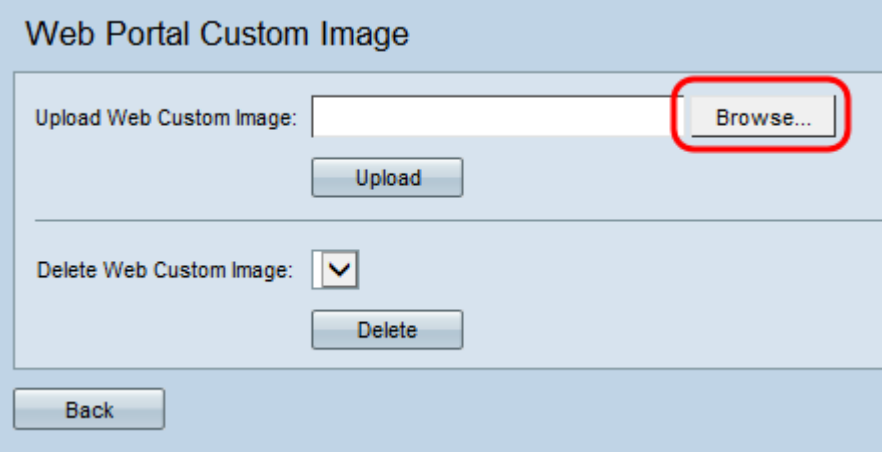

附註:影象必須小於或等於5 KB,並且必須是GIF或JPEG格式檔案。調整影象大小以適應指 定的尺寸。為獲得最佳外觀,您的徽標和帳戶影象所佔的比例應與下面列出的預設影象尺寸的 比例相似:

·背景 — 10 x 800畫素

·徽標 — 168 x 78畫素

·帳戶 — 295 x 55畫素

步驟3.按一下Upload 將映像上傳到WAP裝置。

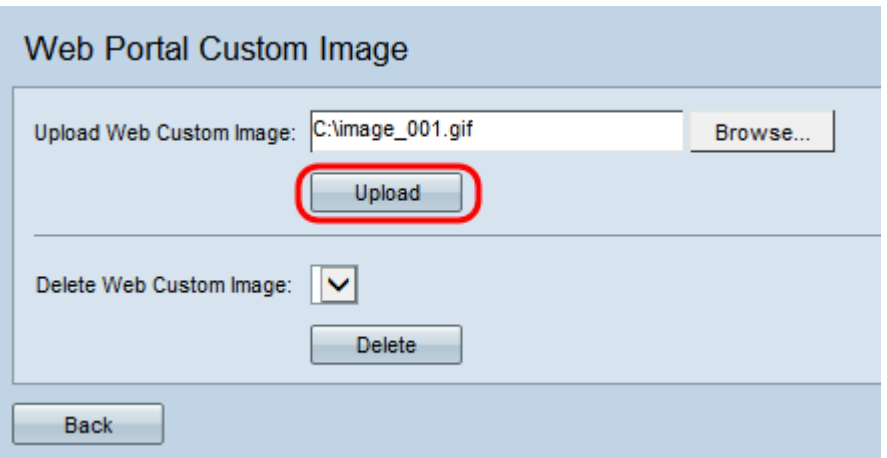

<span id="page-15-0"></span>步驟4.如果要刪除映像,請從Delete Web Custom Image下拉選單選擇要刪除的檔案。否則 ,請跳至<u>步驟6</u>。

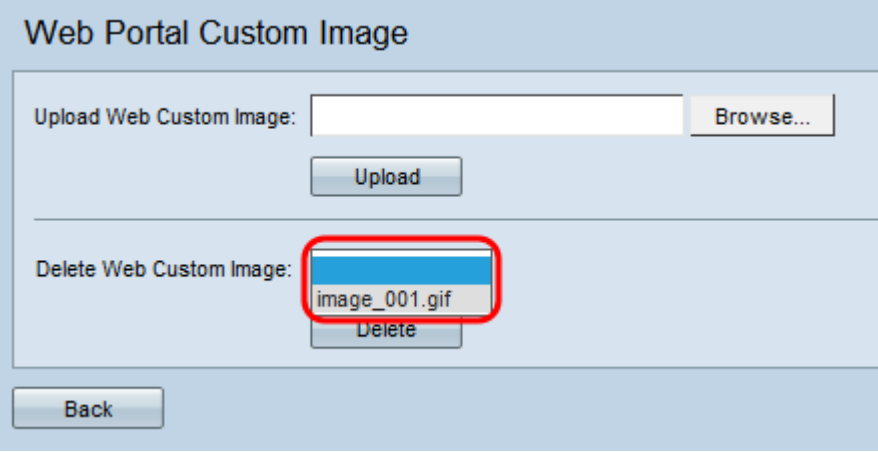

步驟5.按一下Delete從WAP裝置中刪除所選檔案。

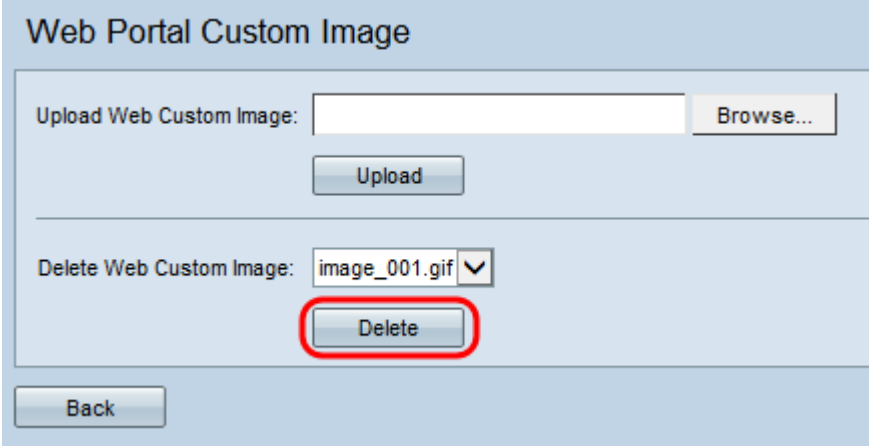

附註:刪除當前使用的影象會將Web自定義頁面的部分重置為預設值。

<span id="page-15-1"></span>步驟6.點選Back以導航回到Web Portal Customization頁面。

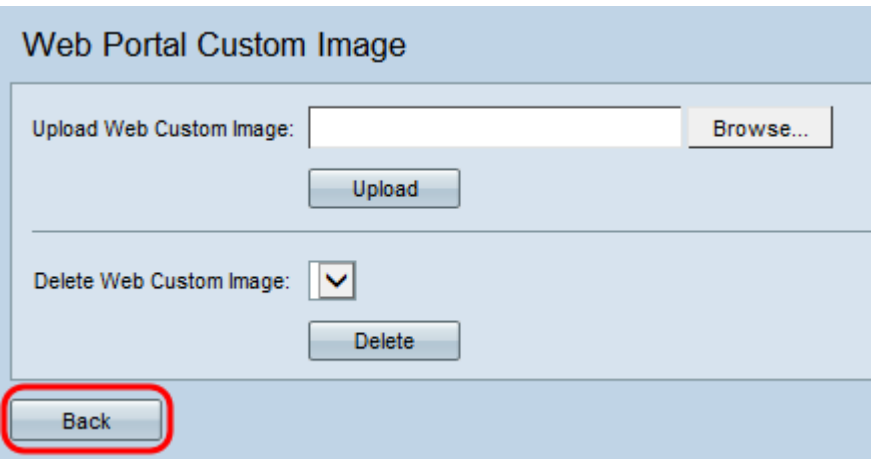

步驟7.若要繼續編輯區域設定,需要再次從強制網路門戶Web區域設定下拉選單中選擇它。

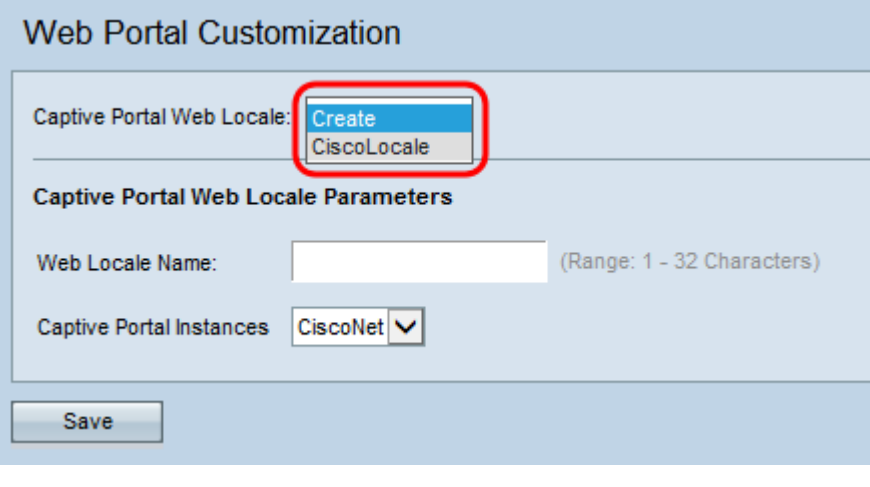

您可以按一下此處<u>[返回](#page-2-1)</u>「區域設定引數」部分。